# 深圳市组织机构数字证书 (ODC) FAQ

# 目录

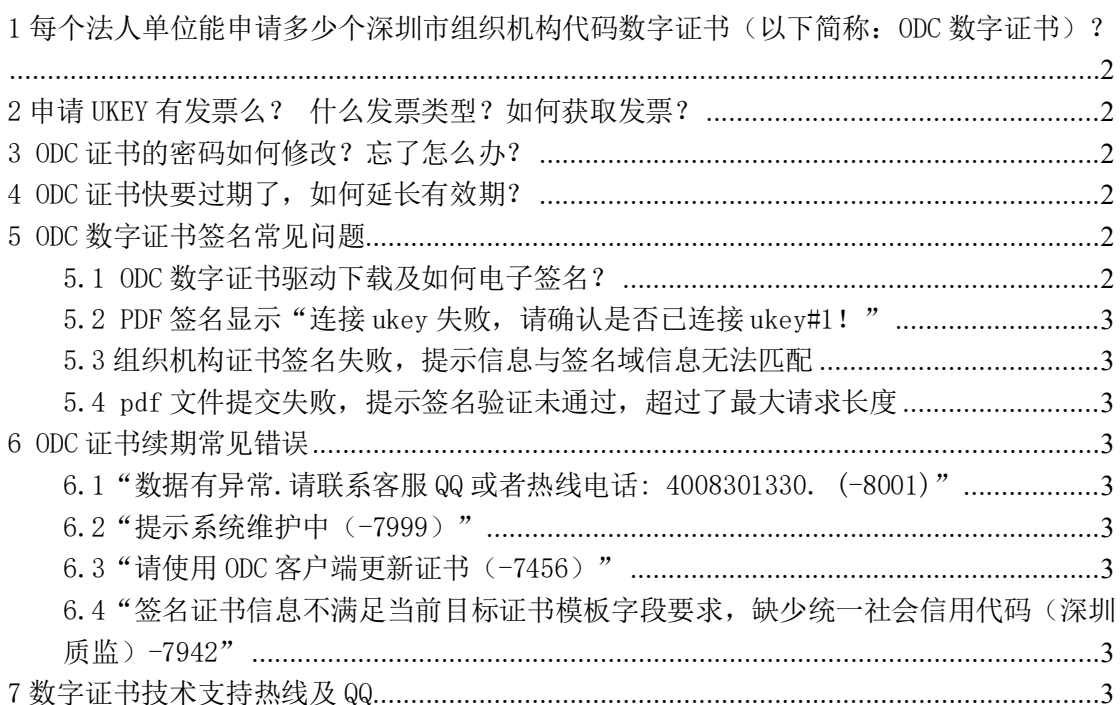

## <span id="page-1-0"></span>1 每个法人单位能申请多少个深圳市组织机构代码数字证书(以下简称: ODC 数字证书)?

<span id="page-1-1"></span>答:每个法人单位只能新申请唯一一个有效的ODC数字证书。

## 2 申请 UKEY 有发票么? 什么发票类型? 如何获取发票?

答:申请我司UKEY任何缴费服务,都会开出对应的发票。目前默认全部都是电子发票(ODC数字证书开具 对应公司+税号抬头的发票)。所有电子发票,都会在业务申请成功的1-2个工作日内开出。电子发票将发 送到经办人手机短信和邮箱。如果被拦截了,也可以关注我司微信公众号,点击"服务中心"-点击"电 子发票下载",输入正确信息,便可自行获取。

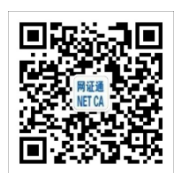

#### <span id="page-1-2"></span>3 ODC 证书的密码如何修改?忘了怎么办?

答:建议经办人拿到数字证书后,及时在驱动上修改密码。密码一旦修改,就只有本人知道。如果忘记密 码,需经办人携带相关证件原件及复印件到受理点办理解锁。

## <span id="page-1-3"></span>4 ODC 证书快要过期了, 如何延长有效期?

答: 打开"证照管家",插上UKEY,点击"证照更新",按照提示办理。也可携带UKEY、相关证件原件及复 印件到受理点办理续期。 详见在线续期操作指引。

### <span id="page-1-4"></span>5 ODC 数字证书签名常见问题

## <span id="page-1-5"></span>5.1 ODC 数字证书驱动下载及如何电子签名?

答:数字证书驱动下载地址:

### http://www.cnca.net/Drivers/深圳市组织机构数字证书驱动程序.rar

第1步:安装证照管家

第2步: 插上需要签名的UKEY, 网证通安全客户端能识别到证书信息;

第3步: 用Adobe Reader(版本11以上或DC)打开电子表单,点击签名域,弹出数字证书基本信息,

选择正确的签名证书,点击"签名";

第4步:系统自动提示另存PDF电子表单,选择存放路径后,点击"保存"(每次签名均会提示另存PDF 电子表单,建议企业保留各另存版本,以备某次签名失效无须从头重签所有签名);

第5步: 弹出pin码框, 准确输入密码后, 点击"确定";

第6步: 所有签名依次完成后, 点击PDF电子表单右上角的"提交"。

#### <span id="page-2-0"></span>5.2 PDF 签名显示"连接 ukey 失败,请确认是否已连接 ukey#1!"

答: 请点击PDF文档左上角"编辑"--首选项--签名--创建和外观--点击"更多"将默认签名方式(M)的 CMB改为 Adobe默认安全性, 设置完毕之后, 点击确定并重新尝试签名。

#### <span id="page-2-1"></span>5.3 组织机构证书签名失败,提示信息与签名域信息无法匹配

<span id="page-2-2"></span>答:请在正确的签名域内签名,需要公司签名的地方不能用个人证书替代签名。

#### 5.4 pdf 文件提交失败, 提示签名验证未通过, 超过了最大请求长度

答: adobe reader左上角点编辑, 点首选项一签名--创建和外观--更多, 签名时包括签名吊销状态这一栏 取消勾选,设置后重新签名。

#### <span id="page-2-3"></span>6 ODC 证书续期常见错误

#### <span id="page-2-4"></span>6.1"数据有异常.请联系客服 QQ 或者热线电话: 4008301330. (-8001)"

答:联系客服提供以下资料查询数据是否异常: ①单位名称 ②组织机构代码号(如三证合一请提供社会统一信用代码号) ③经办人姓名,身份证号,联系电话(经办人是现在该单位处理该业务的人)

#### <span id="page-2-5"></span>6.2"提示系统维护中(-7999)"

答:请您先关闭证照管家驱动,拔插一下证书,然后重新打开证照管家驱动读取证书后,再重新点击一键 更新。

#### <span id="page-2-6"></span>6.3"请使用 ODC 客户端更新证书(-7456)"

<span id="page-2-7"></span>答: 请下载安装驱动"证照管家",更新证书有效期。

#### 6.4 "签名证书信息不满足当前目标证书模板字段要求, 缺少统一社会信用代码(深圳质监)-7942"

<span id="page-2-8"></span>答:请准备续期资料到窗口现场办理更新续期。

## 7 数字证书技术支持热线及 QQ

数字证书客服热线:020-89524338 QQ在线客服:4008301330